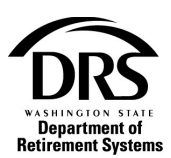

# **Complete an RFEI (Request for Employer Information)**

Follow these steps to fill out and return an RFEI to DRS.

**1. Open the Process menu and select "RFEI-Request for Employer Information"**

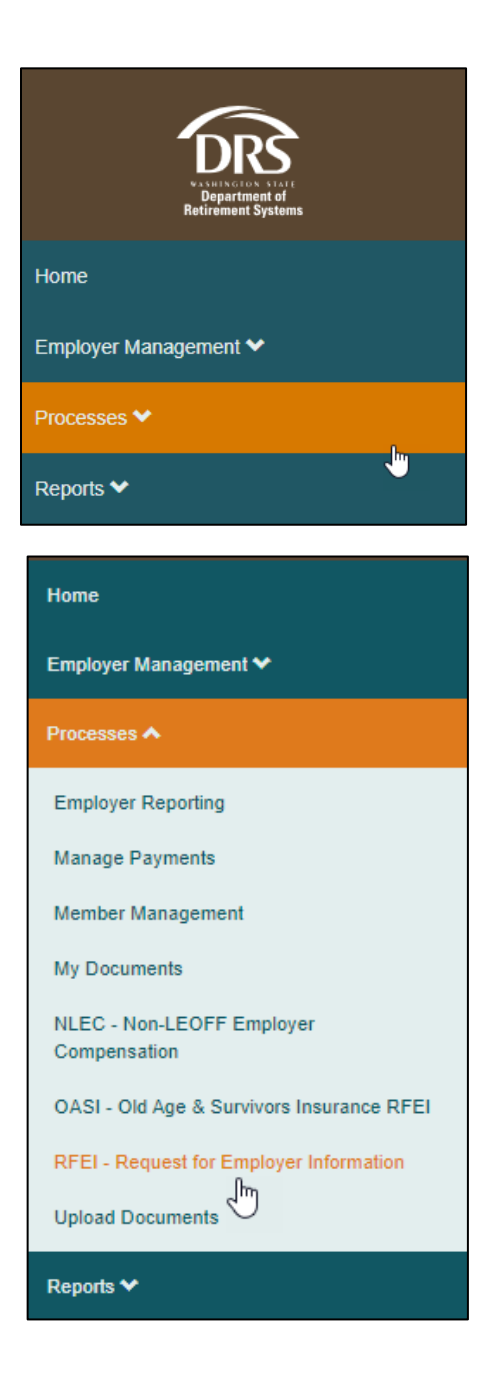

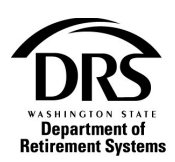

## **2. Select a Request Type**

- Furlough
- Earnings/Hours
	- o Missing Earnings/Hours
	- o Negative Earnings/Hours
	- o Spiked Earnings/Hours
	- o Low Earnings/Hours
- Retiree Exceeded Allowable Limit

# **3. The Request List for all the organizations RFEIs opens** RFEI Request Types examples:

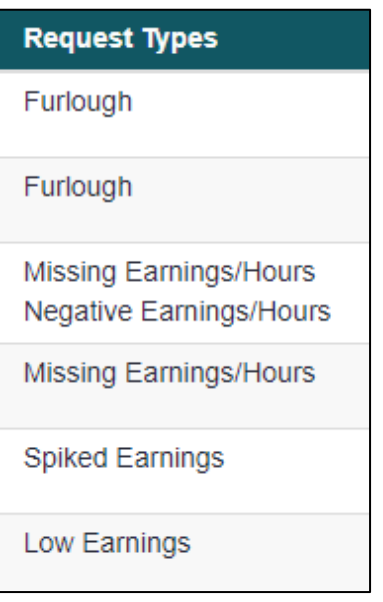

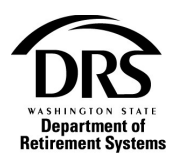

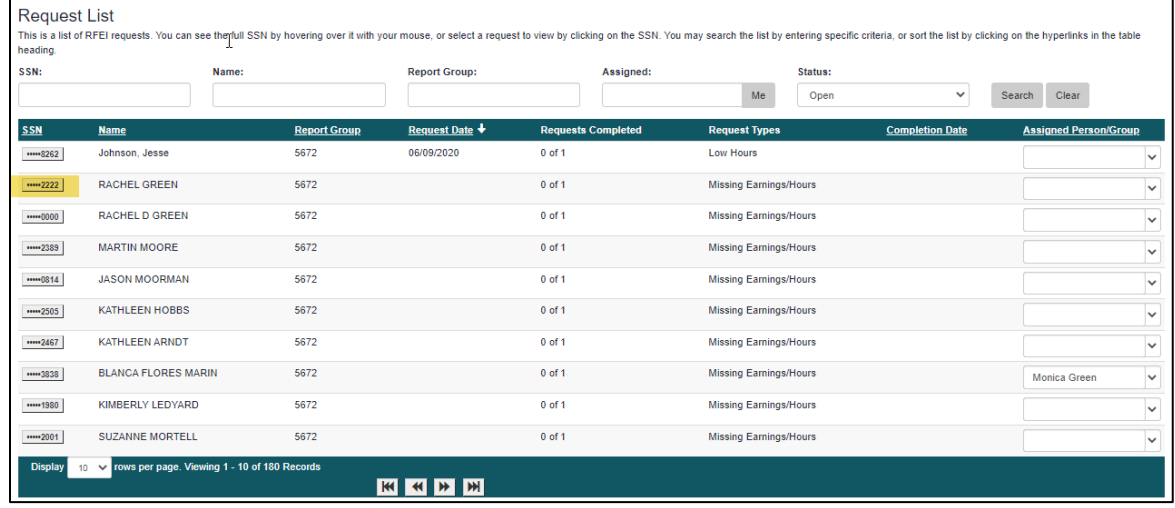

## **4. Select the SSN to be worked on in the first column**

# Request opens for the member.

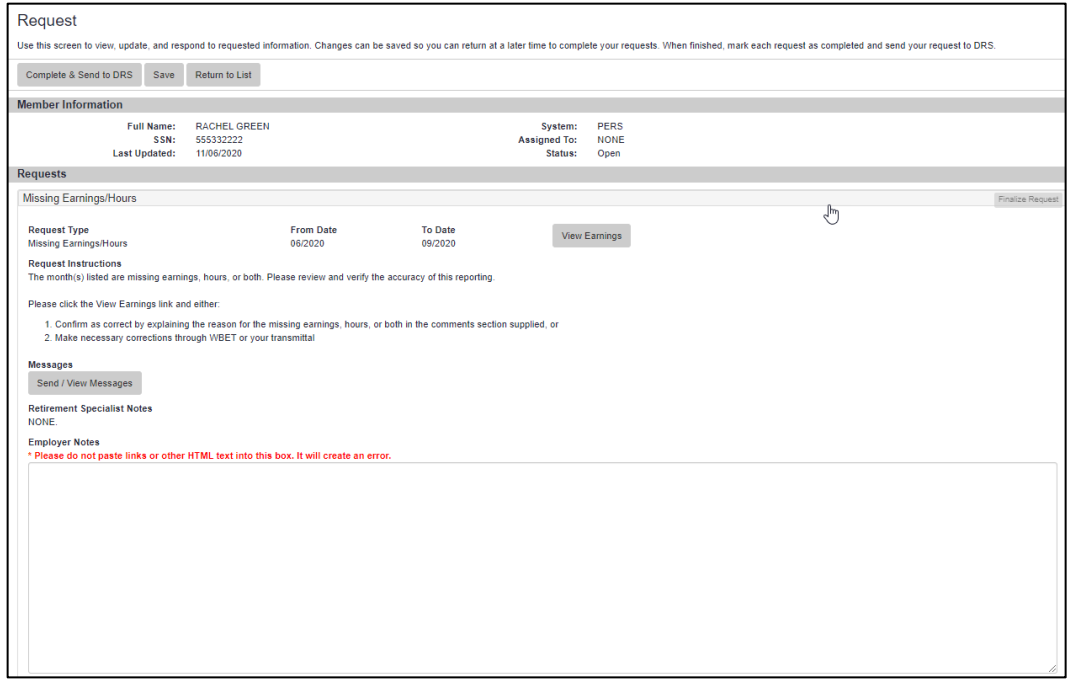

**5. To view messages, select the Send/View Messages button** There are no messages to view in this example

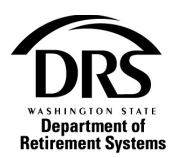

# **6. To send an email message to the requestor Select the Send/View Messages button**

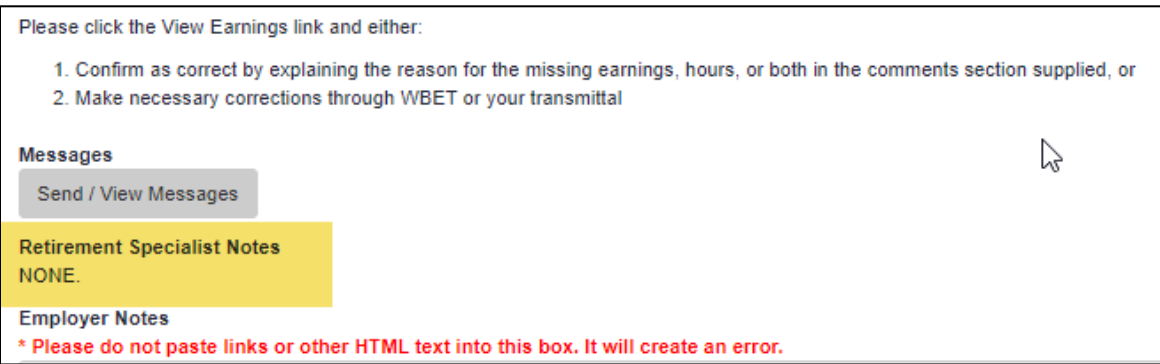

## Messages opens.

# **7. Select "Send A New Message"**

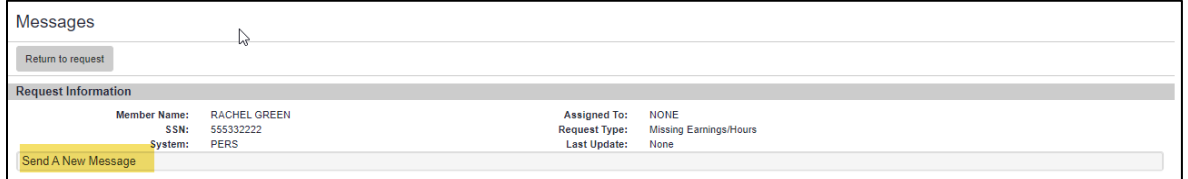

# An email opens for user to type their message.

# **8. When complete select "Send Message"**

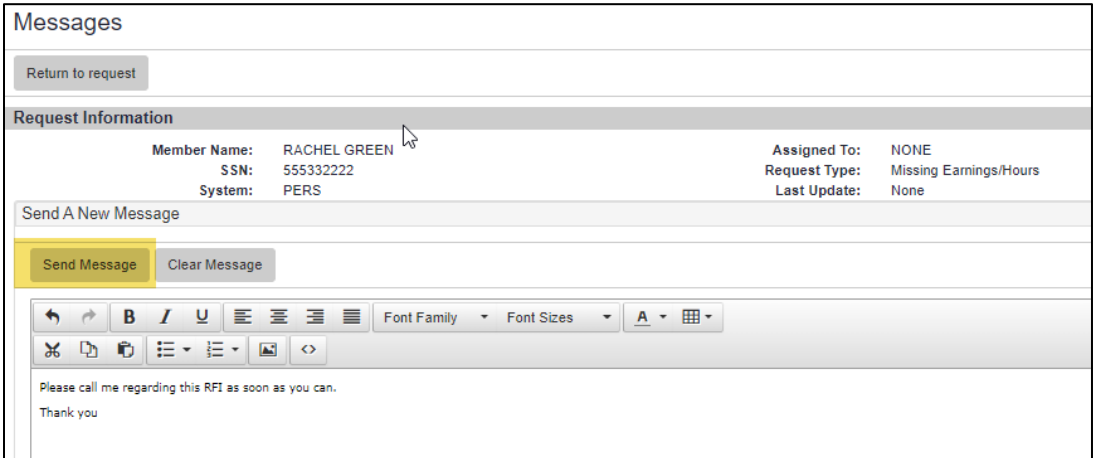

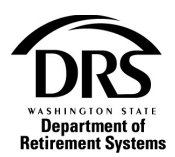

**9. User is returned to the Request List to select another member or the same member if there is more information to be added.**

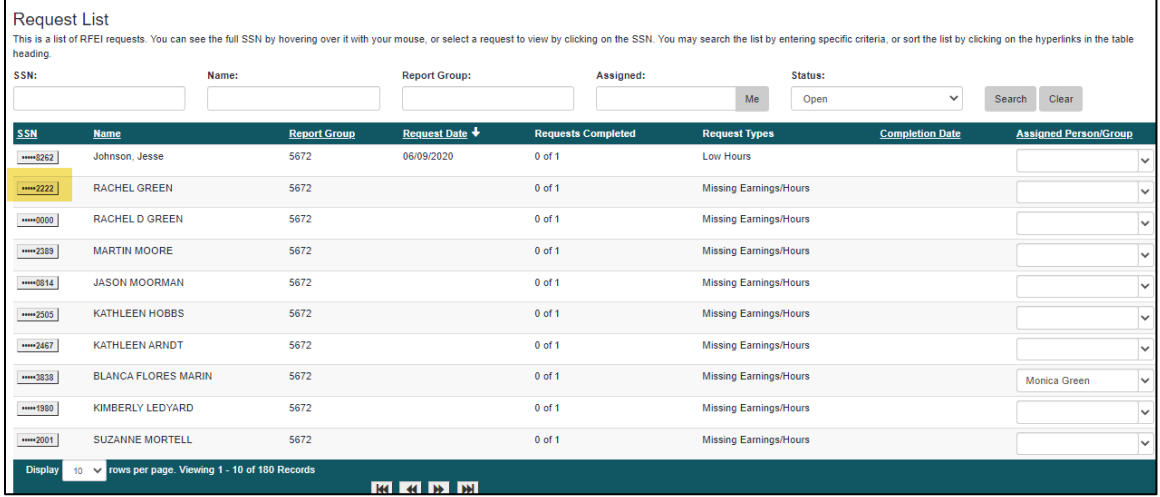

# **10. Notes to the requestor can be added to the Employer Notes at the bottom of the screen**

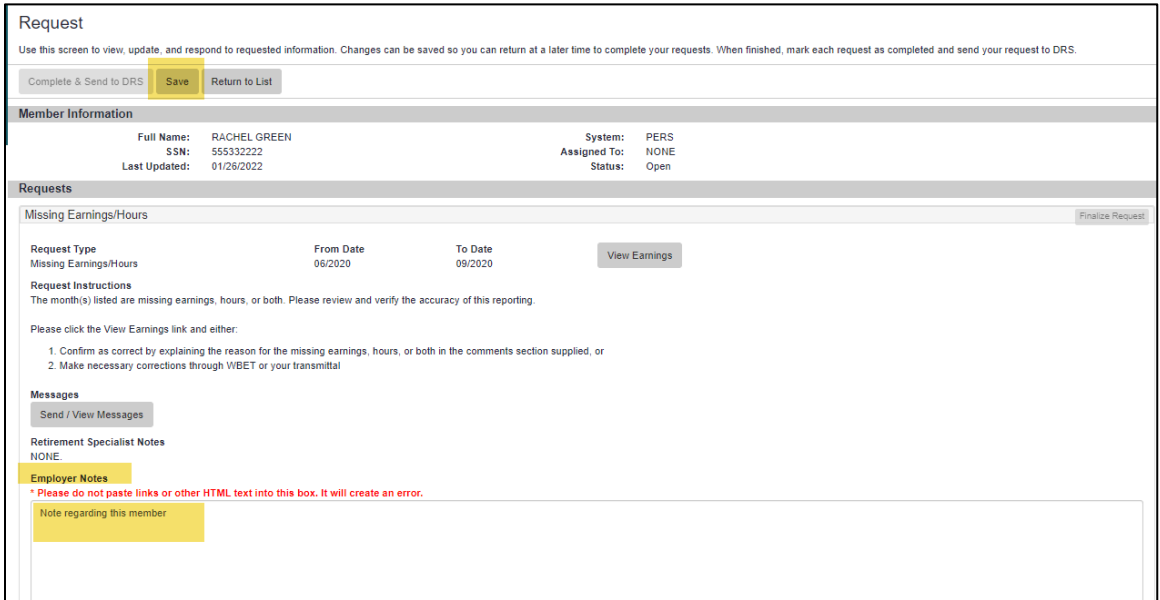

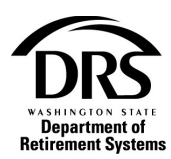

**11. Select the type of employer document to be uploaded from the Document Description within the Document Information section**

At any time Save at the top of the screen will save all the information entered. A red message will be displayed when the RFEI is saved:

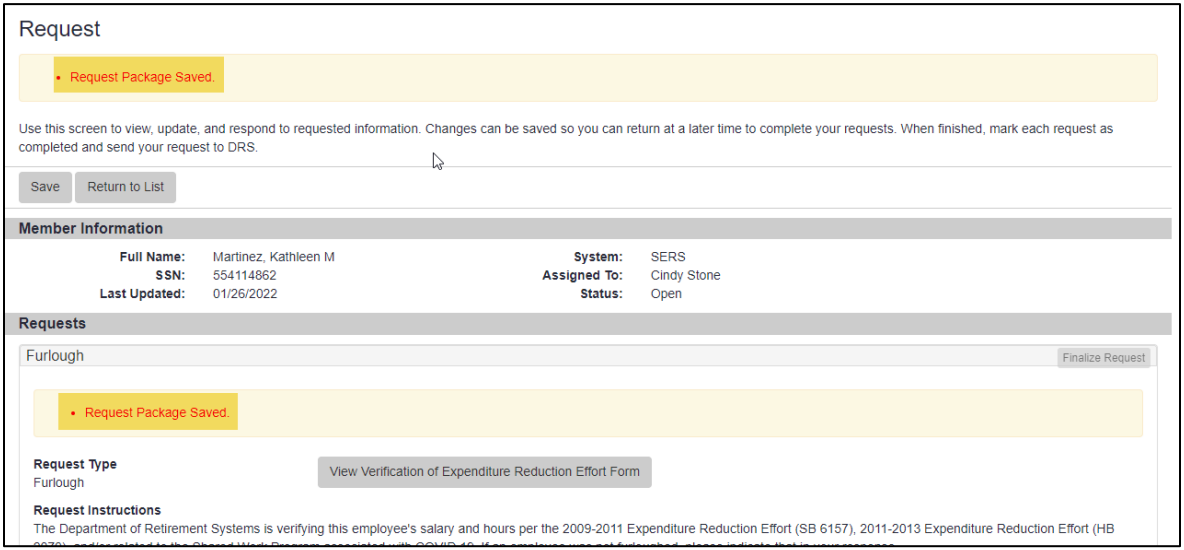

### **IMPORTANT:**

**12. If Save or Return to List is selected before the "Finalize Request" button is selected, the RFEI will not be complete**

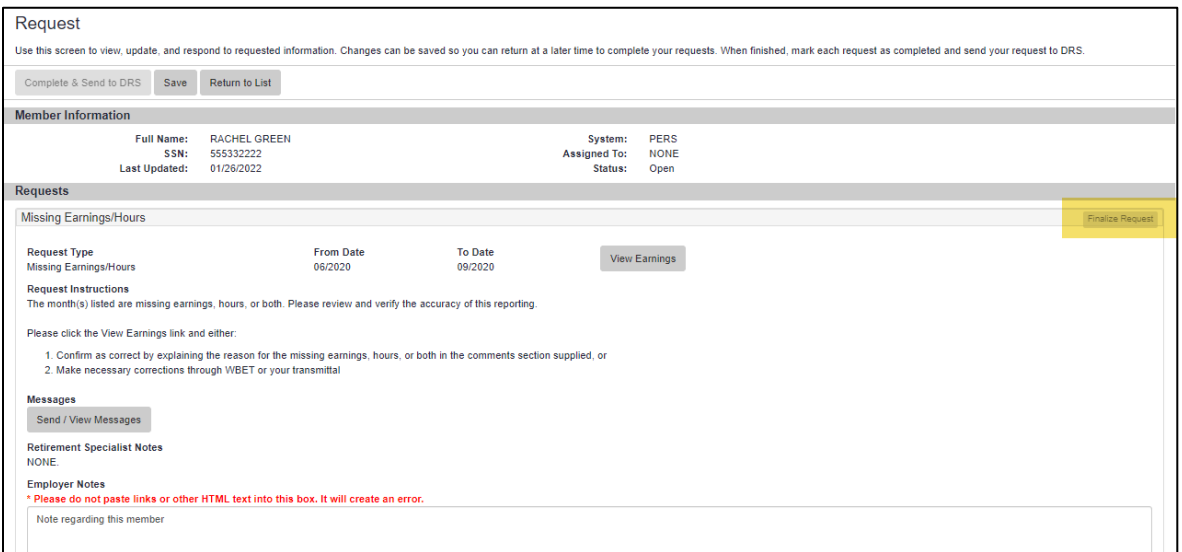

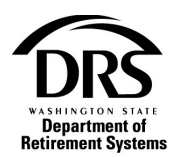

## **13. To finalize an RFEI the button "View Earnings" or "View Verification of Expenditure Reduction Effort Form" must be selected**

There are two examples below:

### **Example 1**

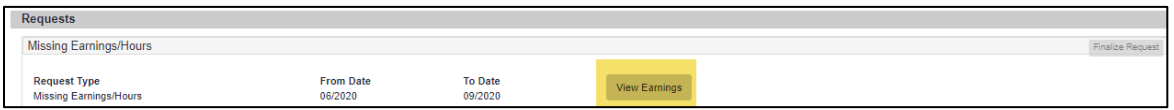

#### **14. Select "View Earnings"**

The Verify Earnings/Hours page is displayed with directions and a table for the employer to fill in.

#### **15. Select "SAVE And Close"**

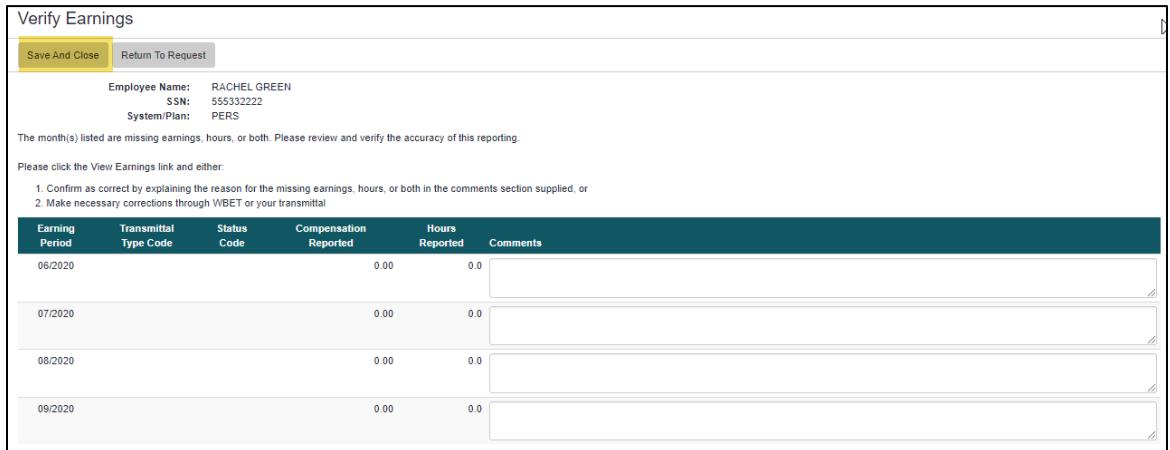

Original Request page is displayed. The "Finalize Request" button is no longer greyed out.

#### **16. Select "Finalize Request"**

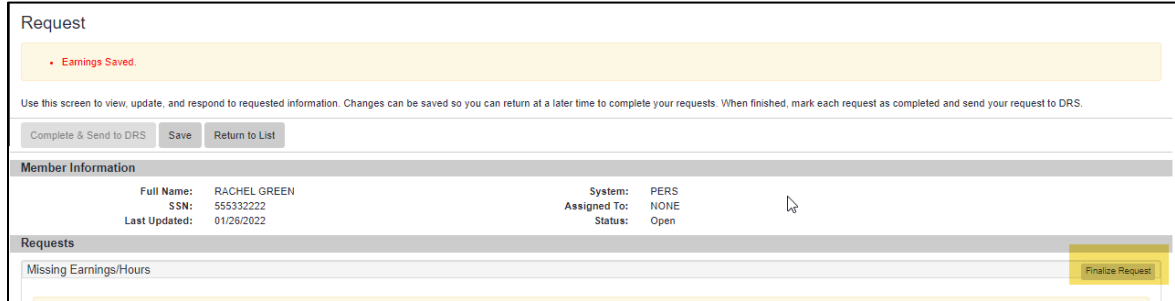

User remains on the Request page and the "Finalize Request" button changes to "Edit Request."

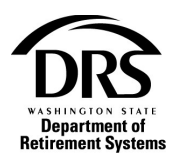

## **17. Select Complete & Send to DRS**

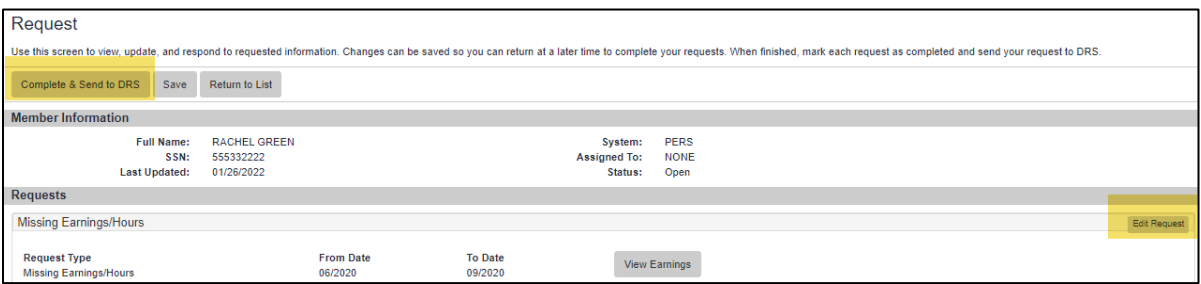

#### User is returned to the Request List

#### **18. The RFEI request is complete**

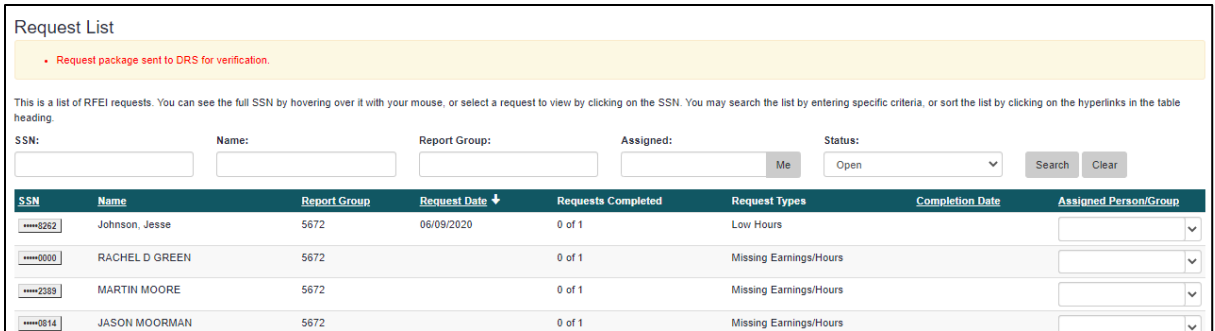

#### **Example 2**

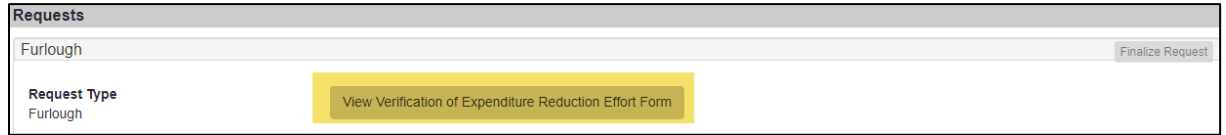

#### **19. Select "View Verification of Expendisture Reduction Effort Form"**

The Verification of Expenditure Reduction Effort 2009-2011/2011-2013 is displayed with directions and a table for the employer to fill in.

\*\*Always check the notes section at the bottom of the screen where the time frame in question is indicated.\*\*

**20. Select "SAVE"**

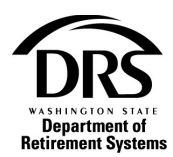

# **21. Select "Return to Request"**

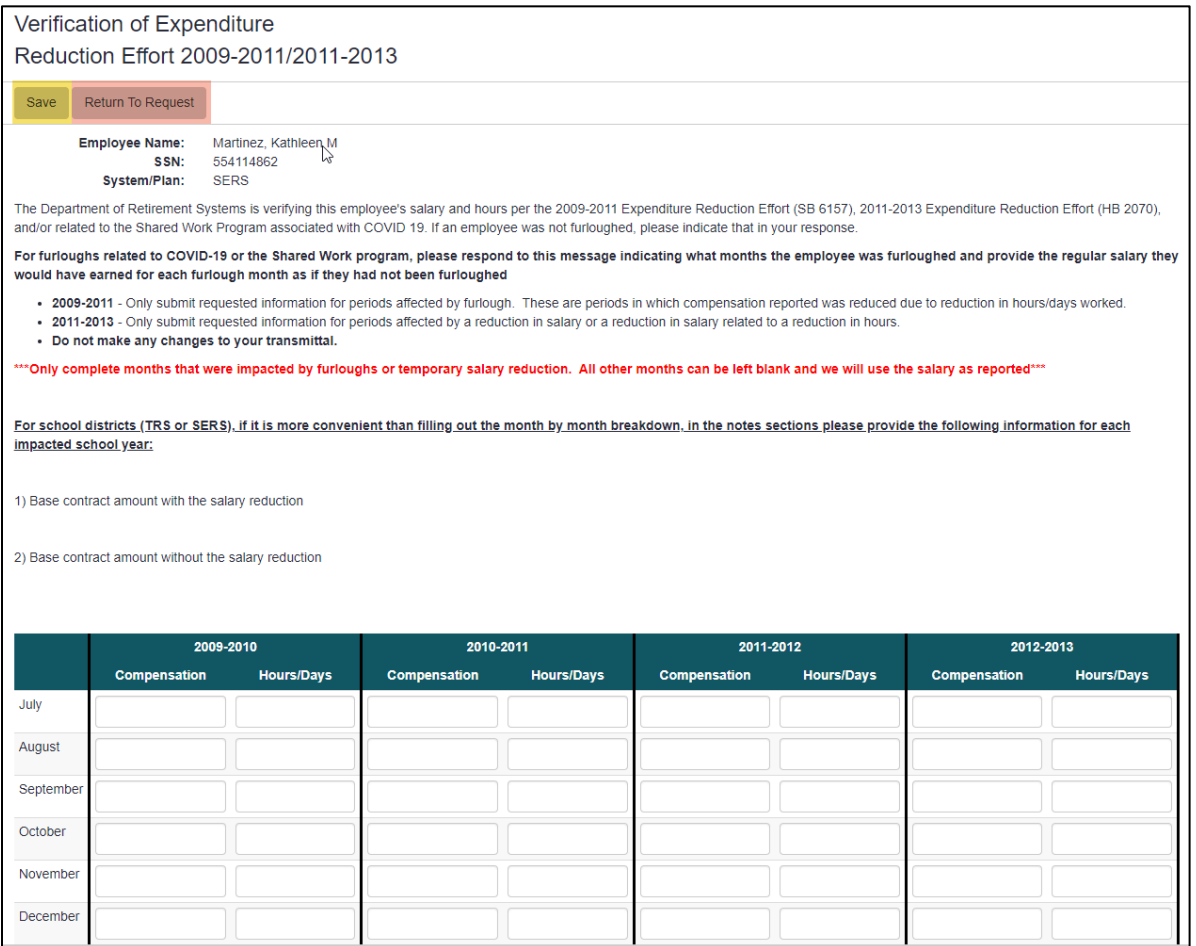

Original Request page is displayed. The "Finalize Request" button is no longer grayed out.

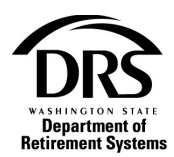

# **22. Select "Finalize Request"**

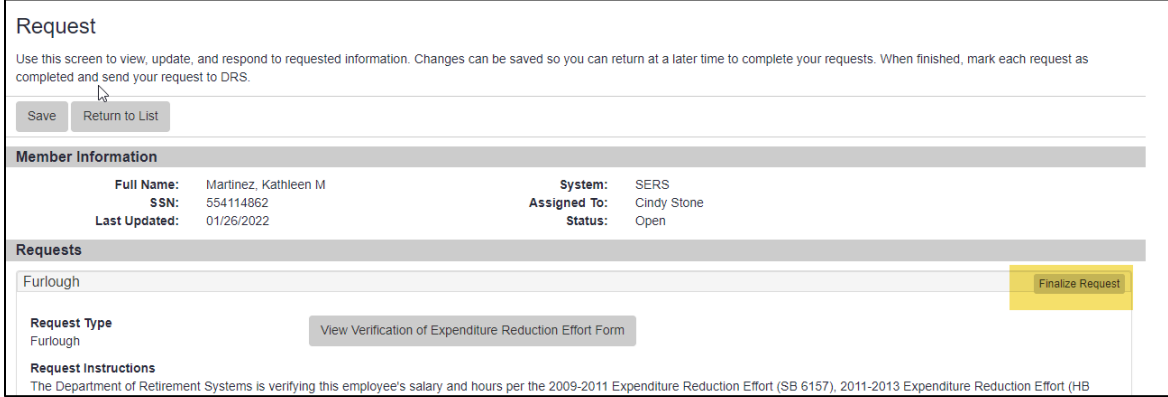

User remains on the Request page and the "Finalize Request" button changes to "Edit Request."

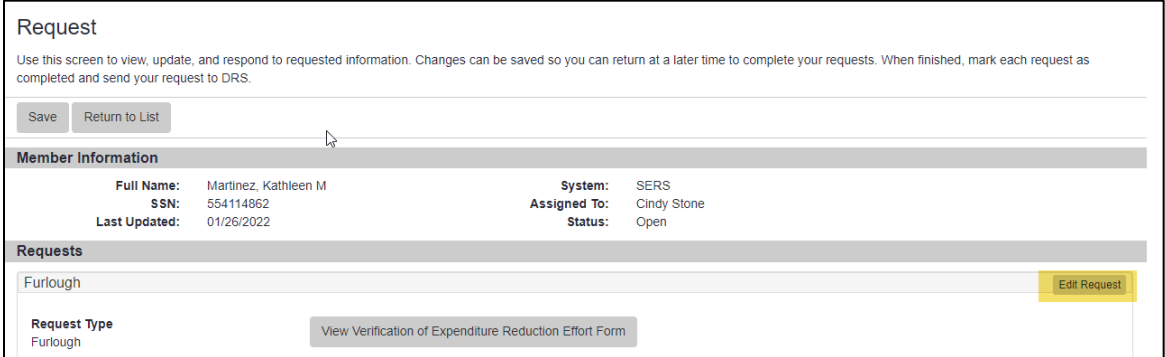

# **23. Select "Return to List" to display the entire RFEI list**

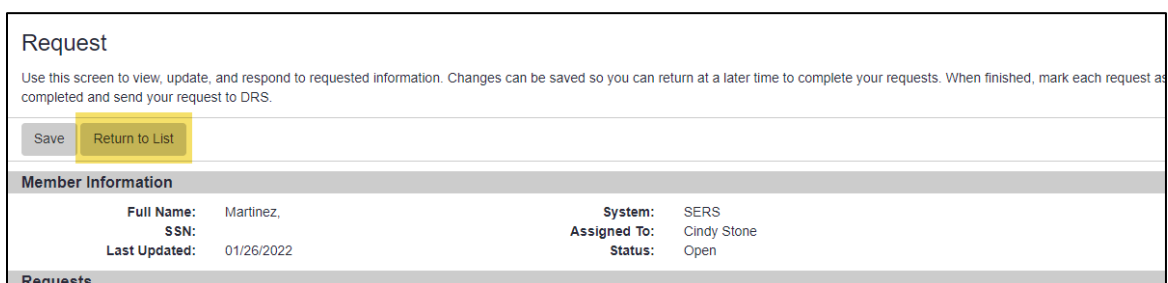

# **24. The RFEI is complete**